#### **利用申請・購入方法・利用(支払い)・店舗管理画面の流れ**

# **利用申請はたったの2ステップ**

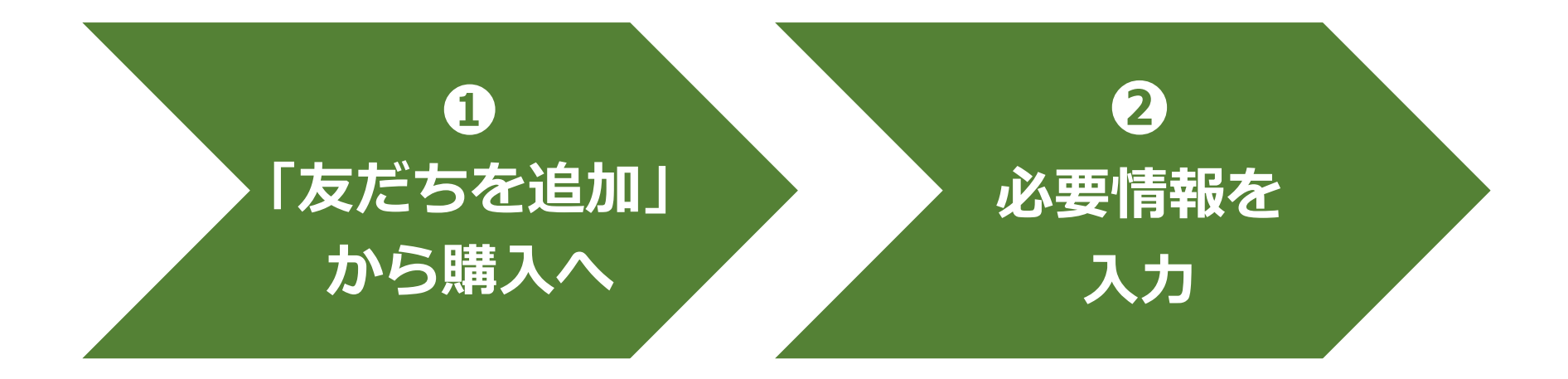

**①利用申請 ➁購入方法 ➂利用(支払い) ④店舗管理画面等 ⑤よくあるご質問**

# **❶「友だちを追加」から購入へ**

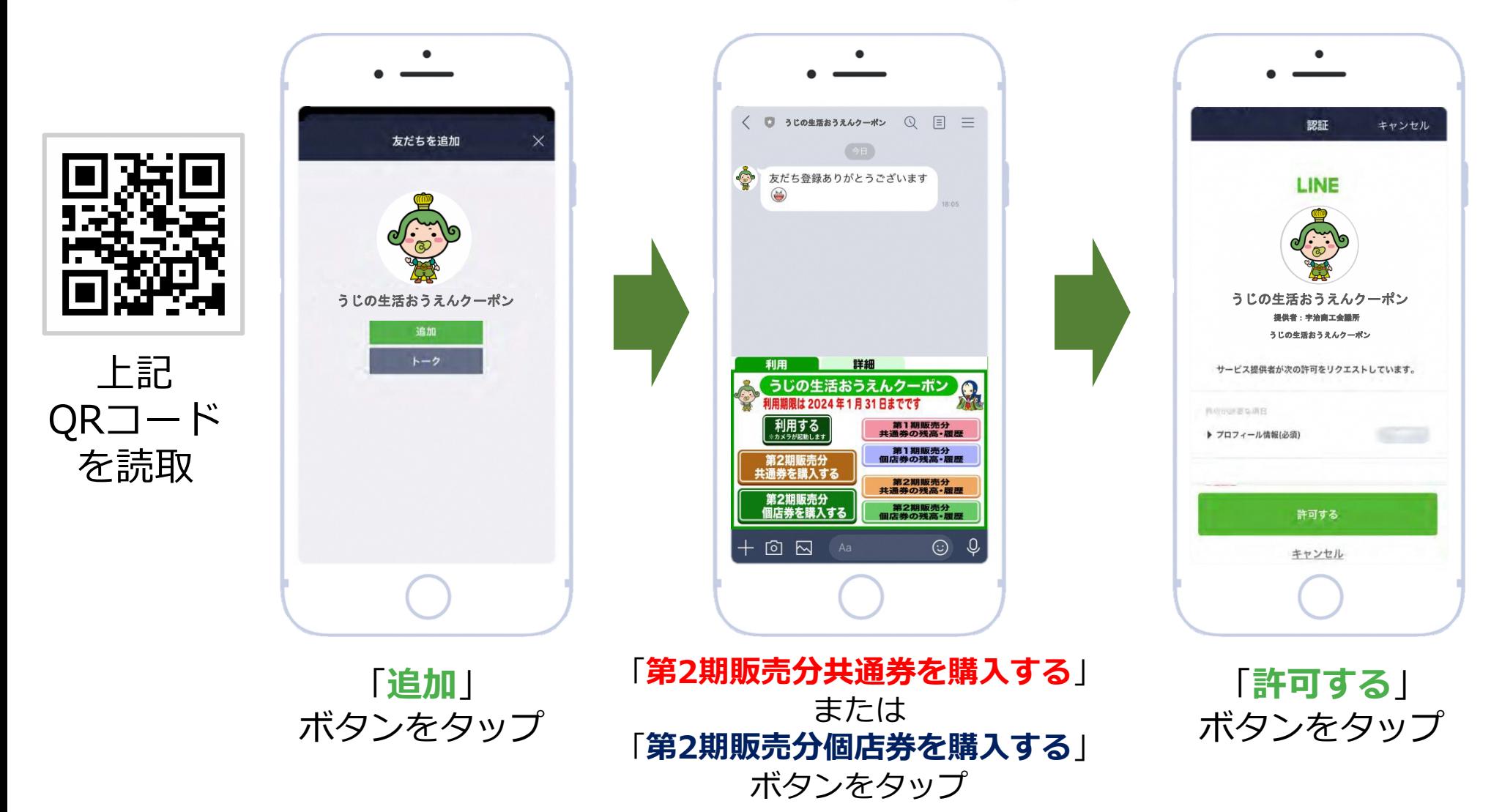

#### **❷ 必要情報を入力**

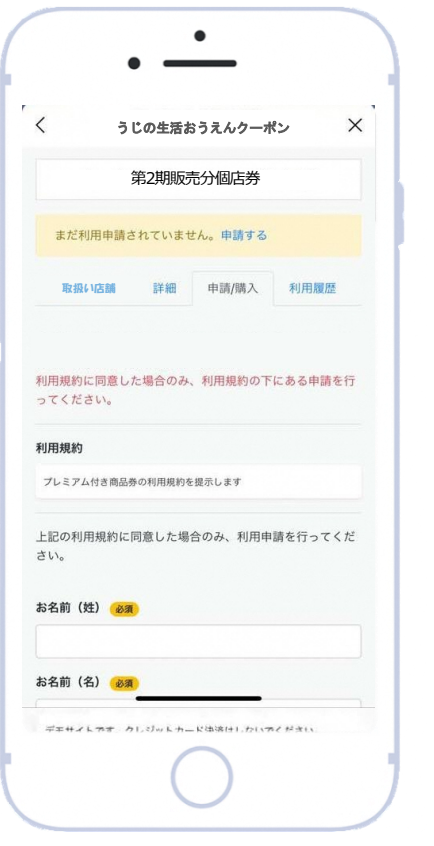

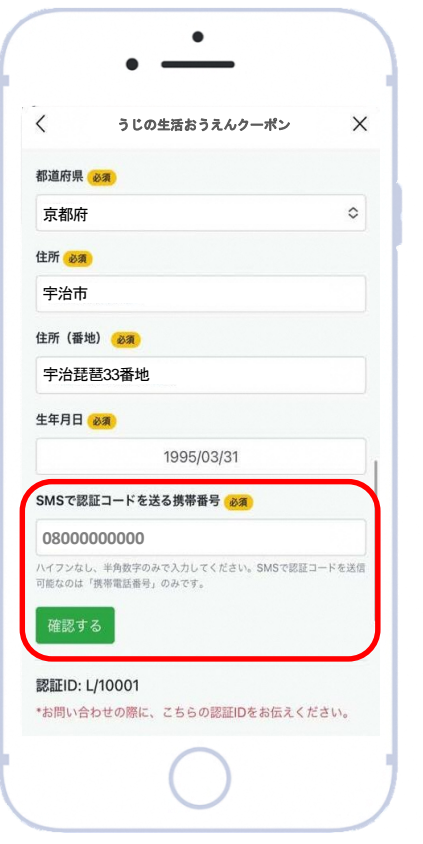

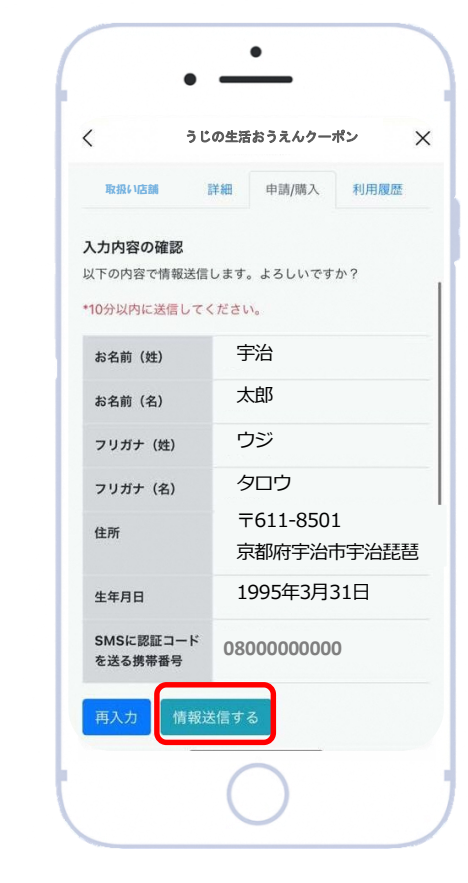

入力内容の確認をして 「**情報送信する**」をタップ

利用規約に同意して 必要事項(住所・お名前等) を入力

「SMSで認証コードを送る携帯番号」 を入力し、 「**確認する**」をタップ

### **❷ 必要情報を入力**

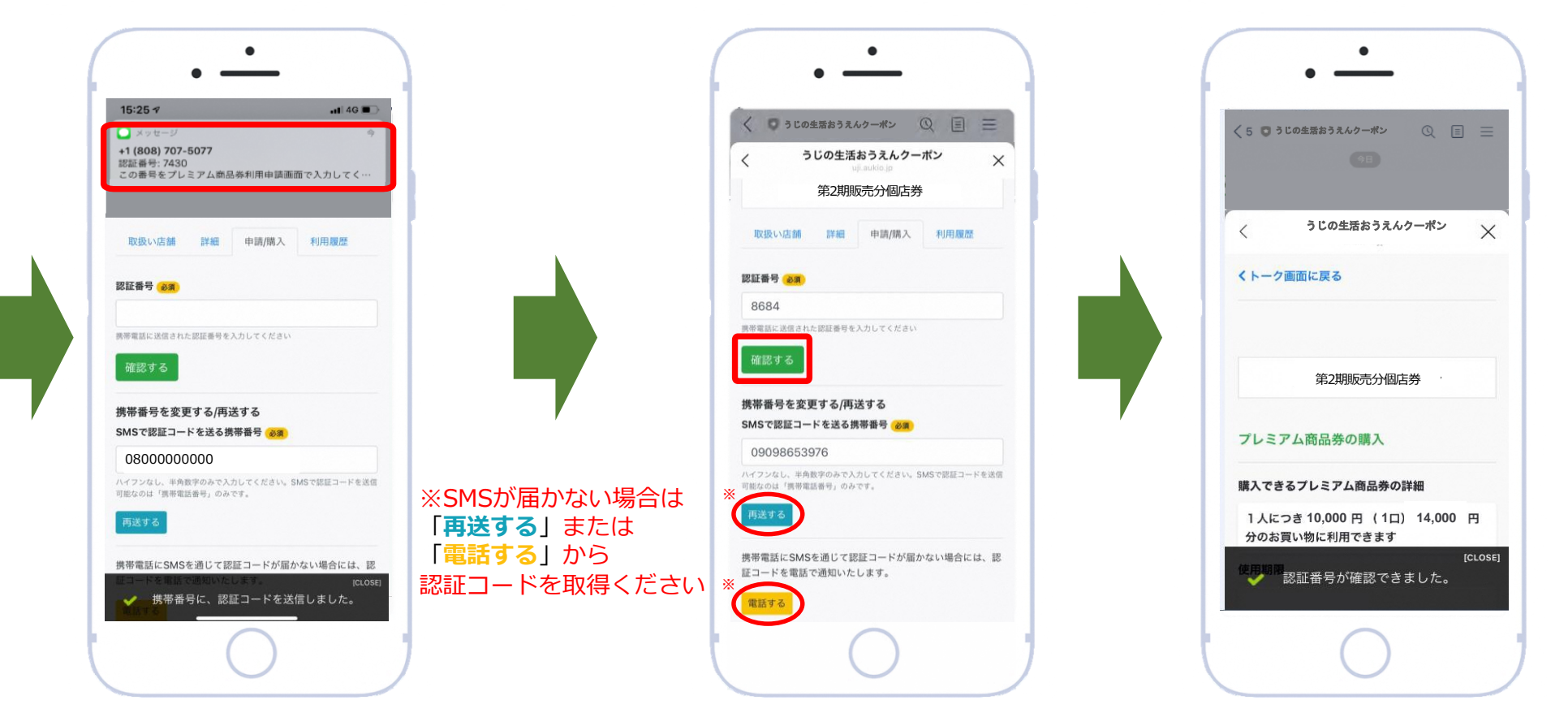

「SMSで認証コードを送る携帯番号」 で登録した携帯番号に 認証番号が送信されます

受信した4ケタの 認証コードを入力して 「**確認する**」をタップ 認証コードの確認ができたら 利用申請が完了します その後、クーポン購入へ

**①利用申請 ➂利用(支払い) ④店舗管理画面等 ⑤よくあるご質問**

# **購入方法はたったの3ステップ**

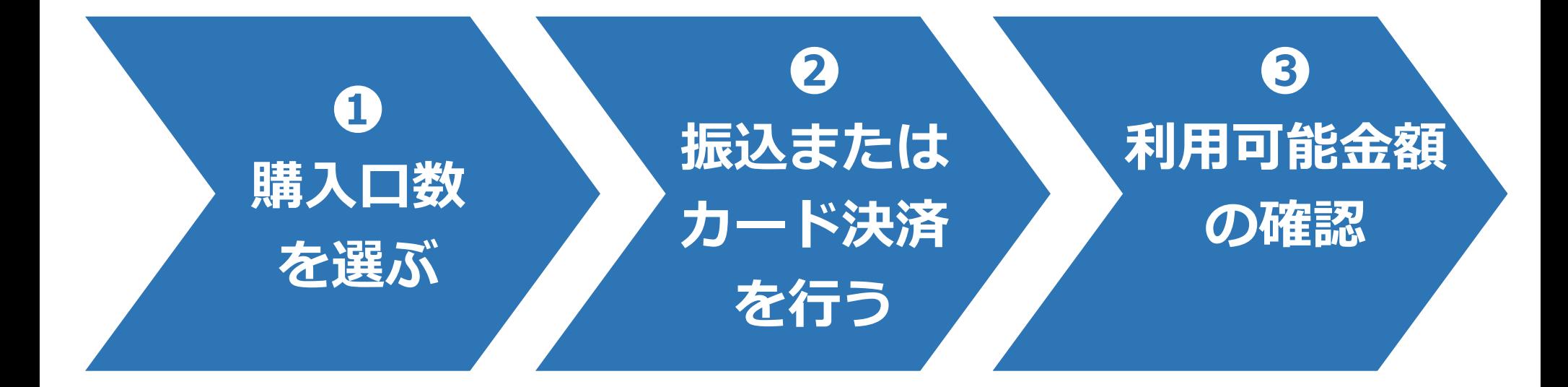

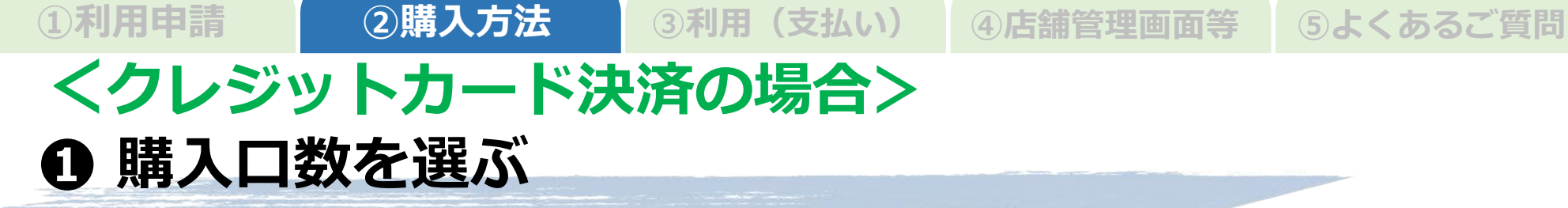

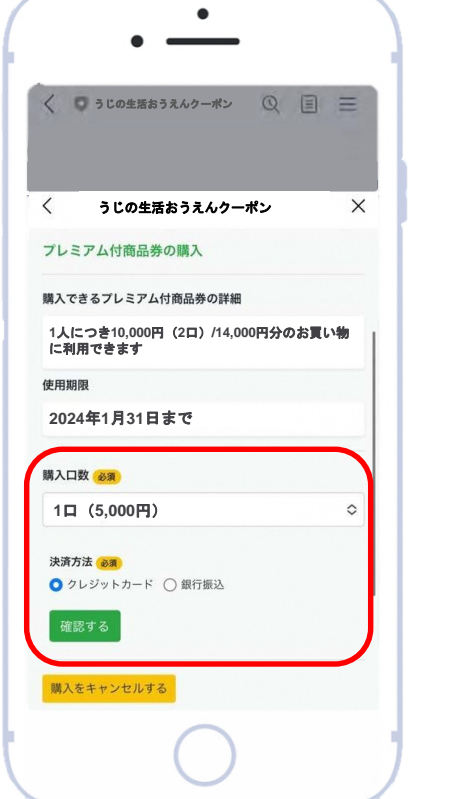

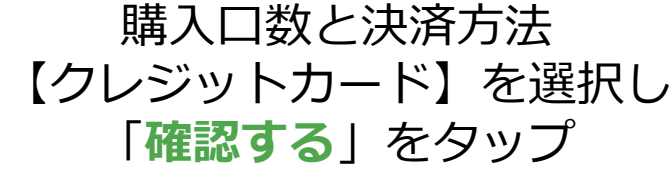

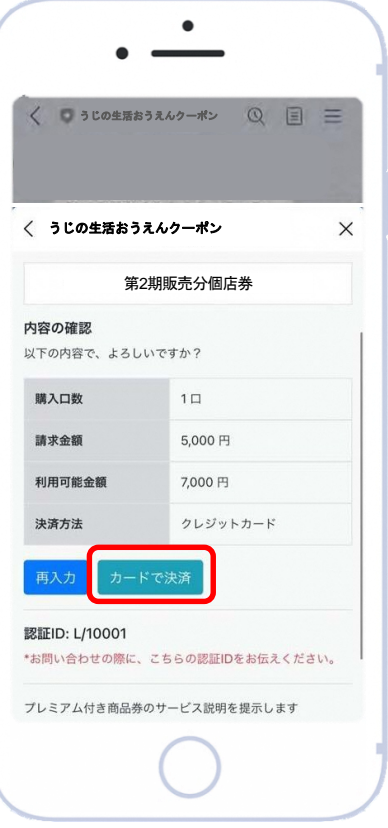

購入口数、請求金額を

をタップ

確認して「**カードで決済**」

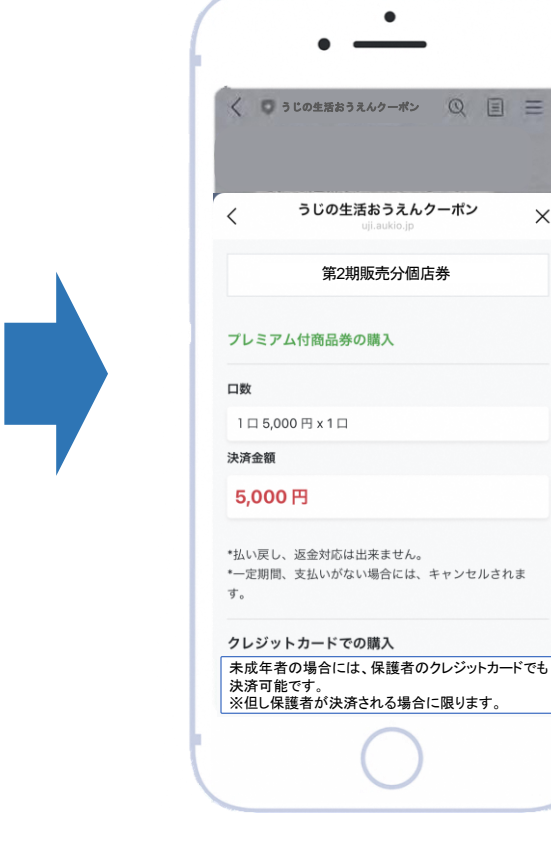

 $\times$ 

7

#### **<クレジットカード決済の場合> ❷ クレジットカード決済/❸利用可能金額の確認 ➁購入方法 ➁購入方法 ①利用申請 ➁購入方法 ➂利用(支払い) ④店舗管理画面等 ⑤よくあるご質問**

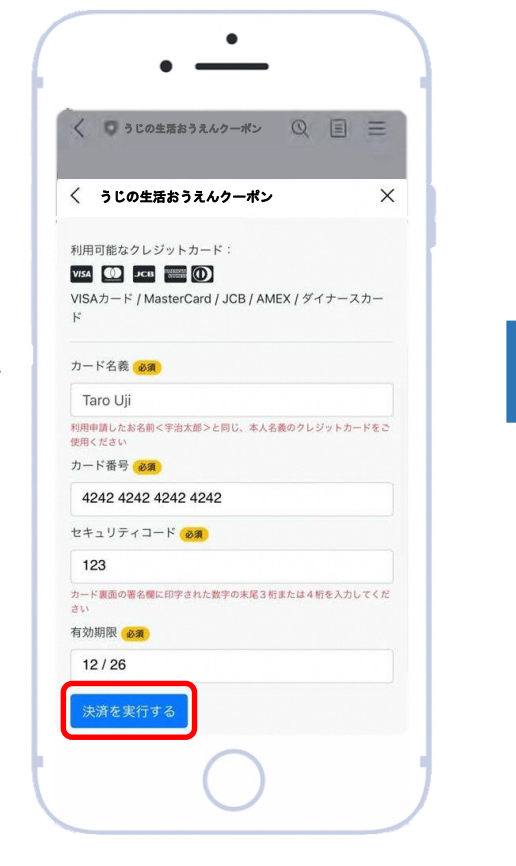

カード情報を入力し、 「**決済を実行する**」をタップ

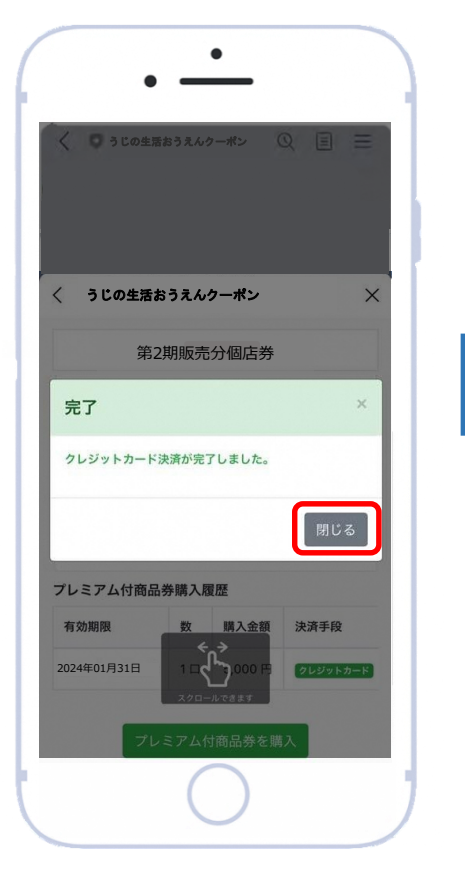

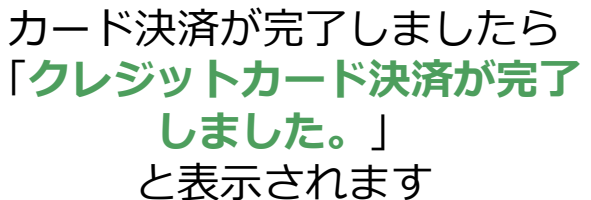

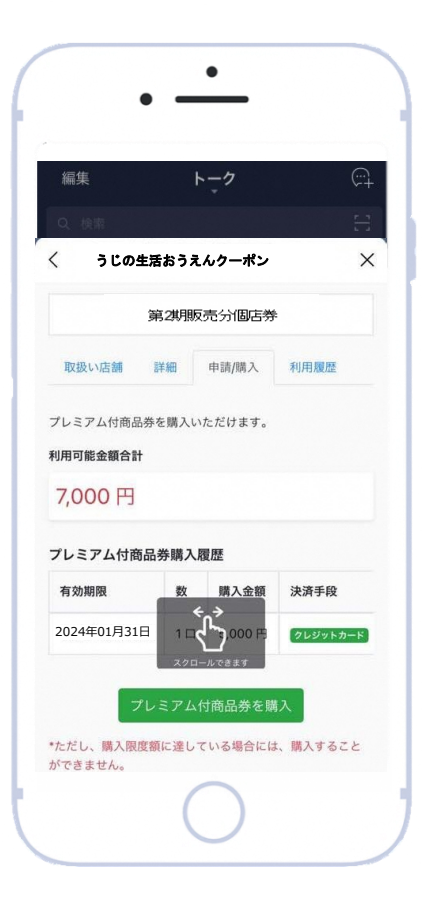

※クレジットカード 決済の場合、即時 にクーポンが付与 されます。

左記画面の 「閉じる」をタップすると、 利用可能金額を確認できます

**①利用申請 ➁購入方法 ➂利用(支払い) ④店舗管理画面等 ⑤よくあるご質問**

#### **<銀行振込の場合> ❶ 購入口数を選ぶ**

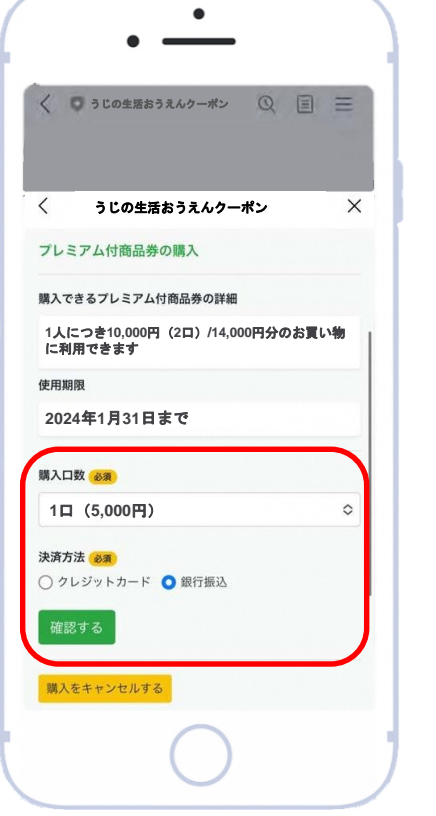

購入口数と決済方法 【銀行振込】を選択し 「**確認する**」をタップ

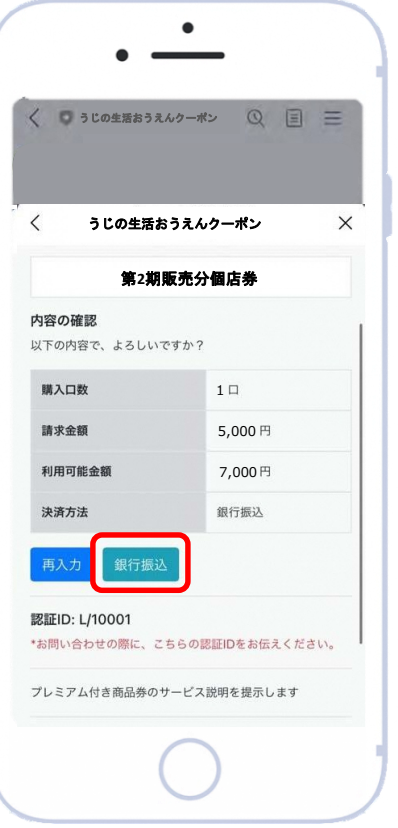

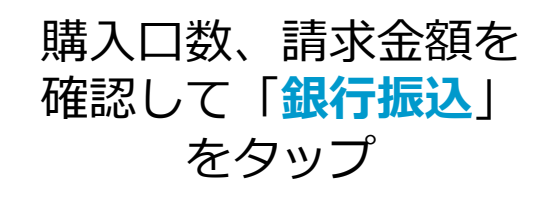

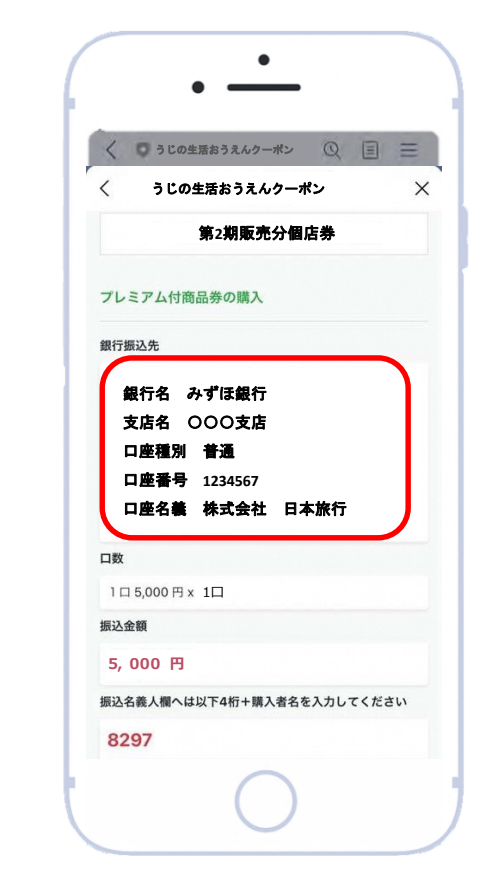

振込口座情報が 表示されます

#### **➁購入方法**

**①利用申請 ➁購入方法 ➂利用(支払い) ④店舗管理画面等 ⑤よくあるご質問**

#### **<銀行振込の場合> ❷ 銀行振込を行う**

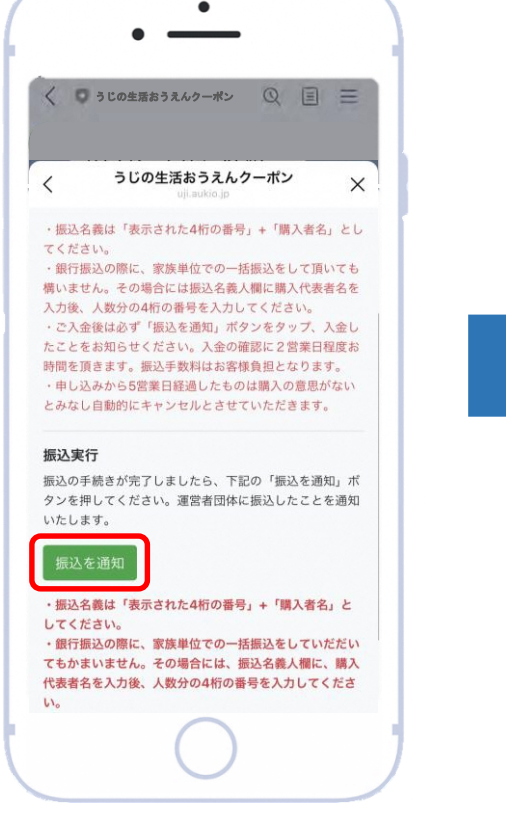

指定口座へ振込をし 「**振込を通知**」をタップ

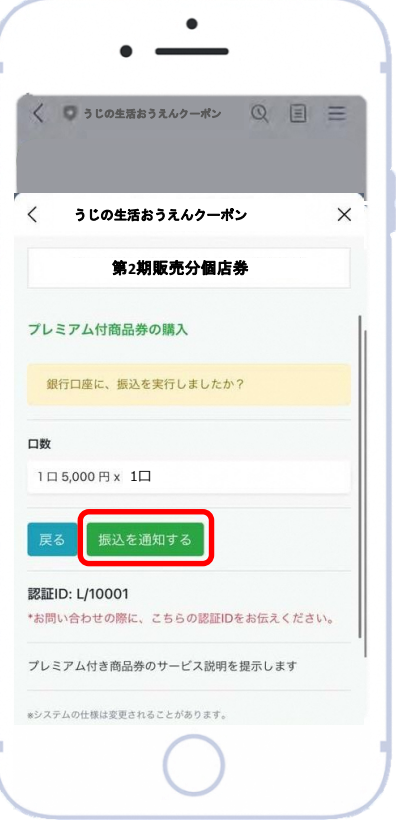

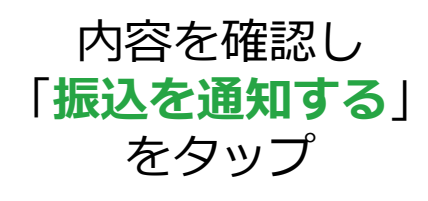

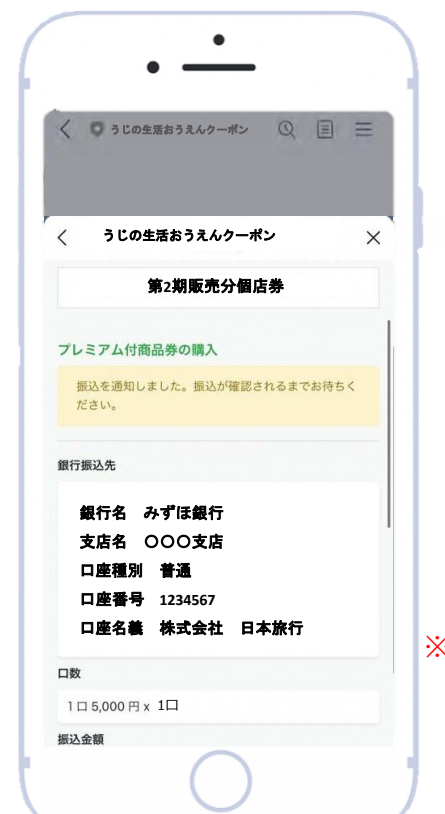

※銀行振込の場合、 クーポン付与まで 約2営業日 お時間を頂きます

振込通知が事務局に 送信されます

#### **➁購入方法 ➁購入方法**

有効期限

ができません。

利用可能金額合計

7,000円

取扱い店舗

うじの生活おうえんクーポン

詳細

プレミアム付商品券を購入いただけます。

プレミアム付商品券購入履歴

トーク

第2期販売分個店券

購入金額

プレミアム付商品券を購入 \*ただし、購入限度額に達している場合には、購入すること

決済手段 银行板认

申請/購入 利用履歴

 $\odot$ 

 $\times$ 

**①利用申請 ➂利用(支払い) ④店舗管理画面等 ⑤よくあるご質問**

#### **<銀行振込の場合> ❸ 利用可能金額の確認**

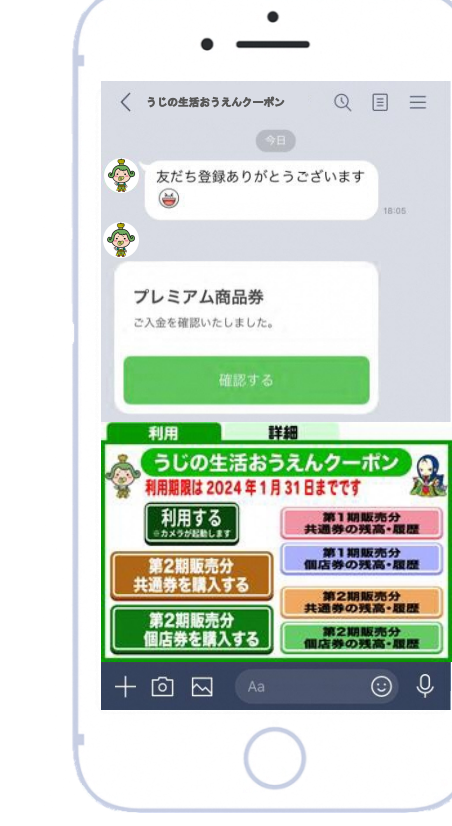

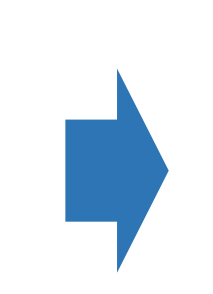

※クーポンが付与されると 2024年01月31日 「ご入金を確認いたしました。」と LINEメッセージが配信されます。

※入金確認のLINEメッセージは、 振込通知後、約2営業日以内に 送信されます。

入金確認メッセージより 「**確認する**」をタップ

利用可能金額合計より 金額を確認ください

# **利用(支払い)は、たったの2ステップ**

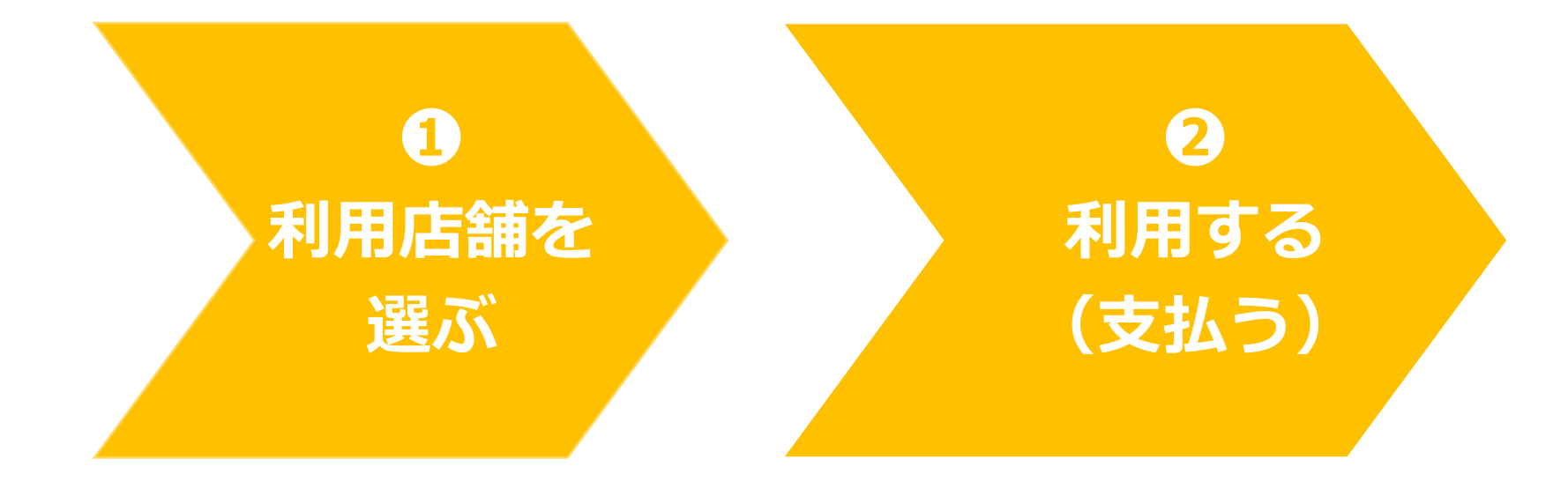

**➂お支払い**

④店舖管理画面等

**①利用申請 ➁購入方法 ➂利用(支払い) ④店舗管理画面等 ⑤よくあるご質問**

#### **❶ 利用店舗を選ぶ <大型店舗でご利用の場合>**

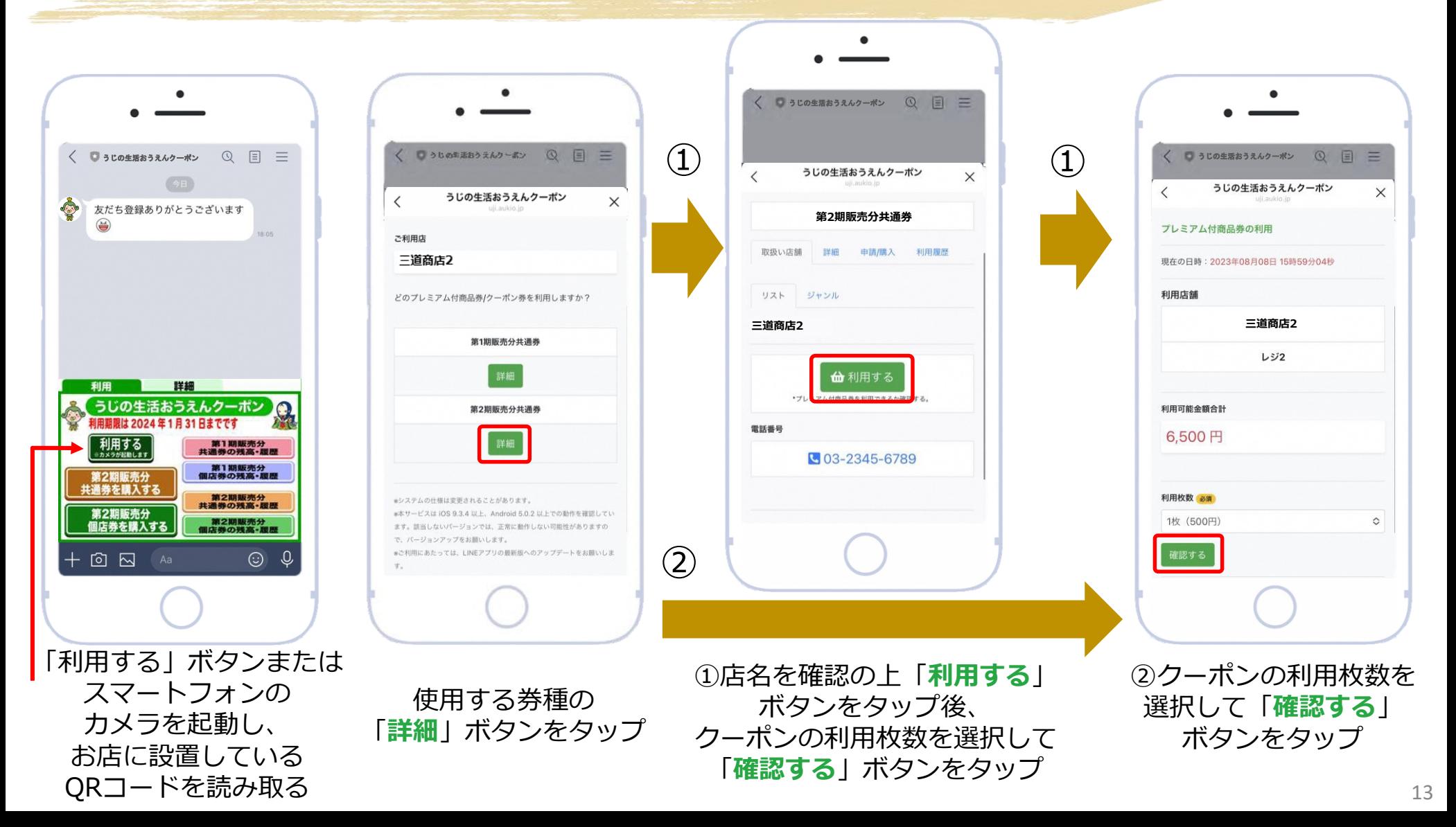

### **❶ 利用店舗を選ぶ <大型店舗でご利用の場合>**

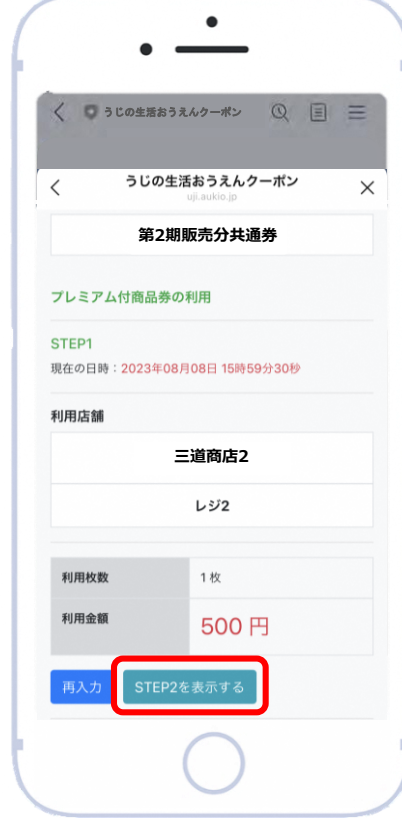

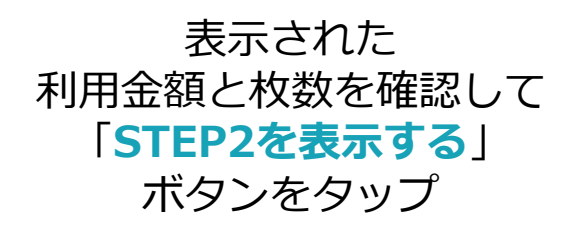

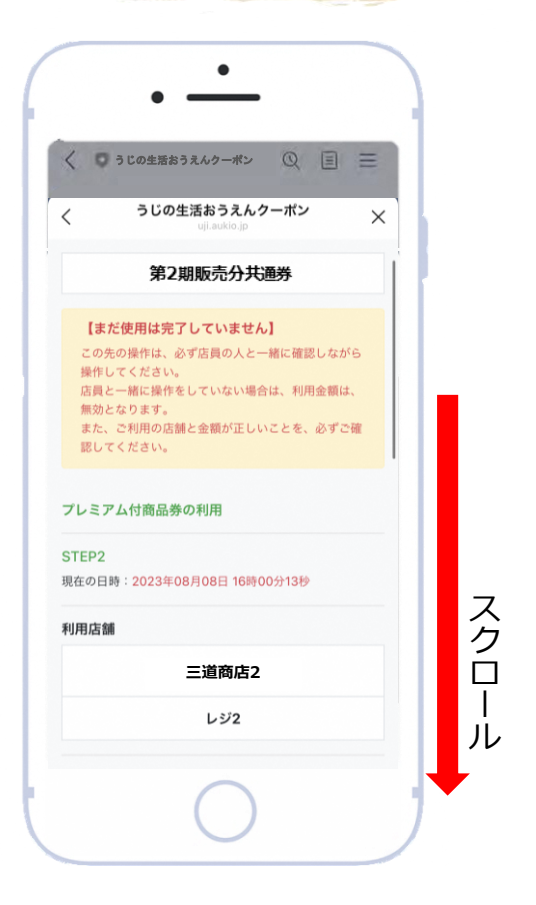

この時点ではまだ支払いは 完了していません 下にスクロールすると ボタンが出てきます

# **❷利用する(支払う)**

#### **【ここからはお店の確認が必要です】**

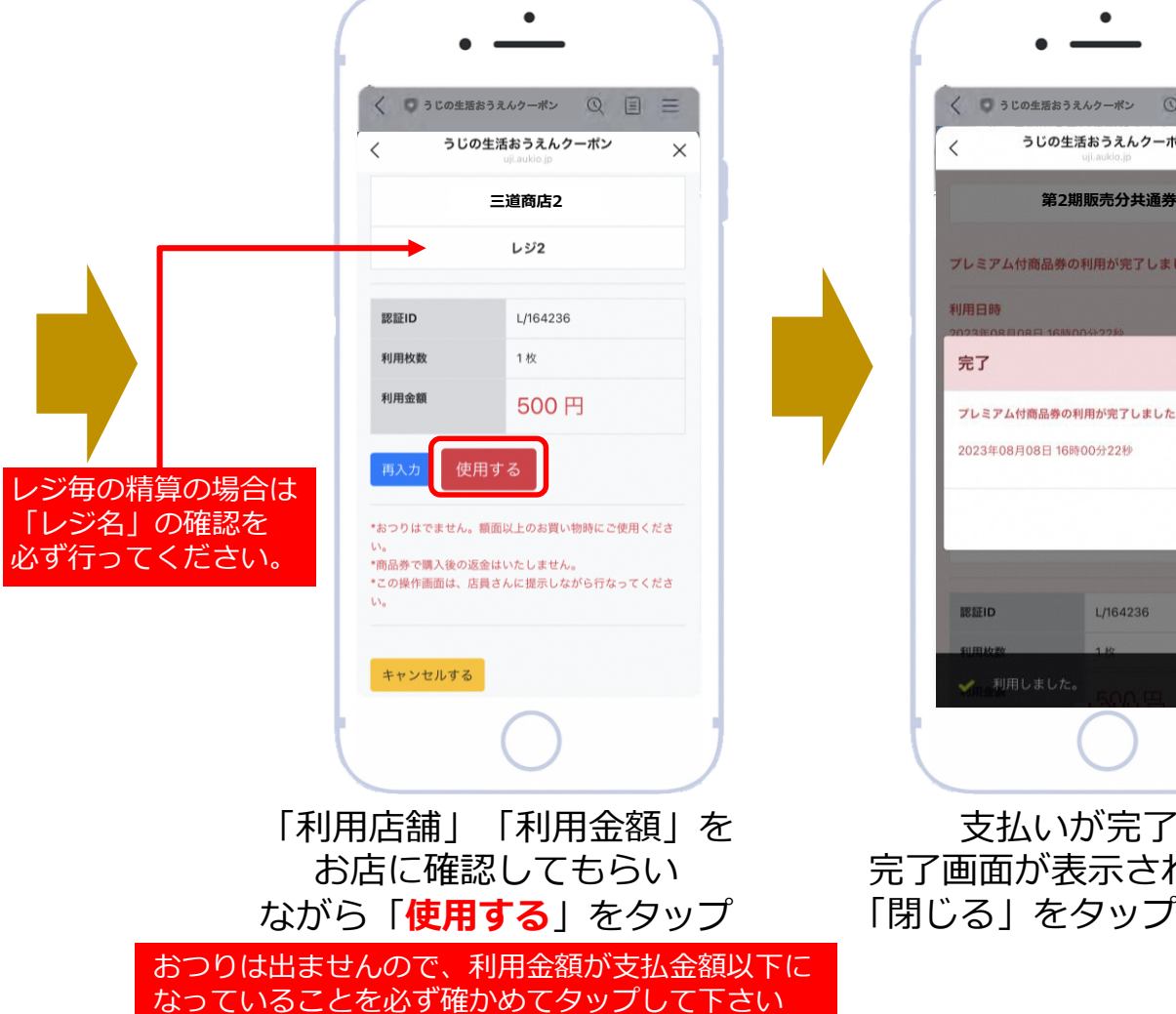

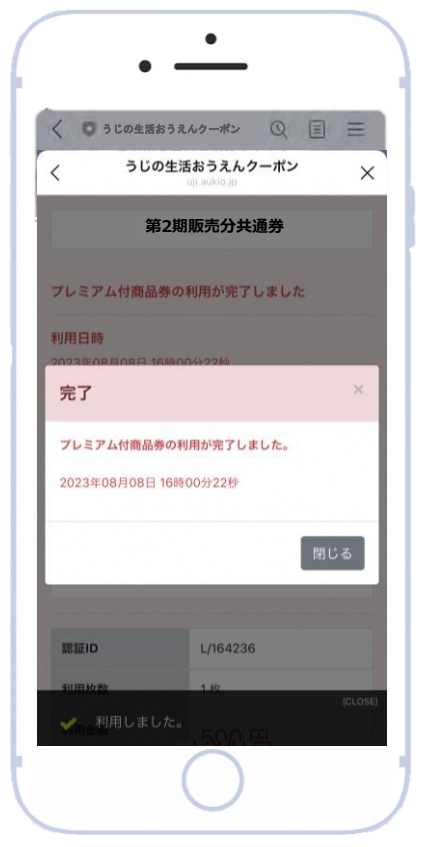

支払いが完了すると 完了画面が表示されますので、 「閉じる」をタップしてください

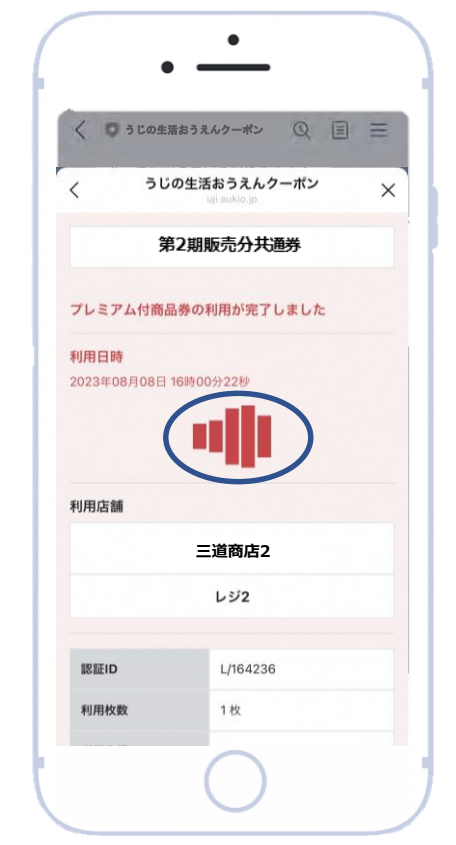

「波打つ」部分が表示されます

スクリーンショットによる不正使用防止の ため、青の丸印部分の「波打つ」部分が動 いている事を確認して下さい

#### **❷利用する(利用履歴を確認する)**

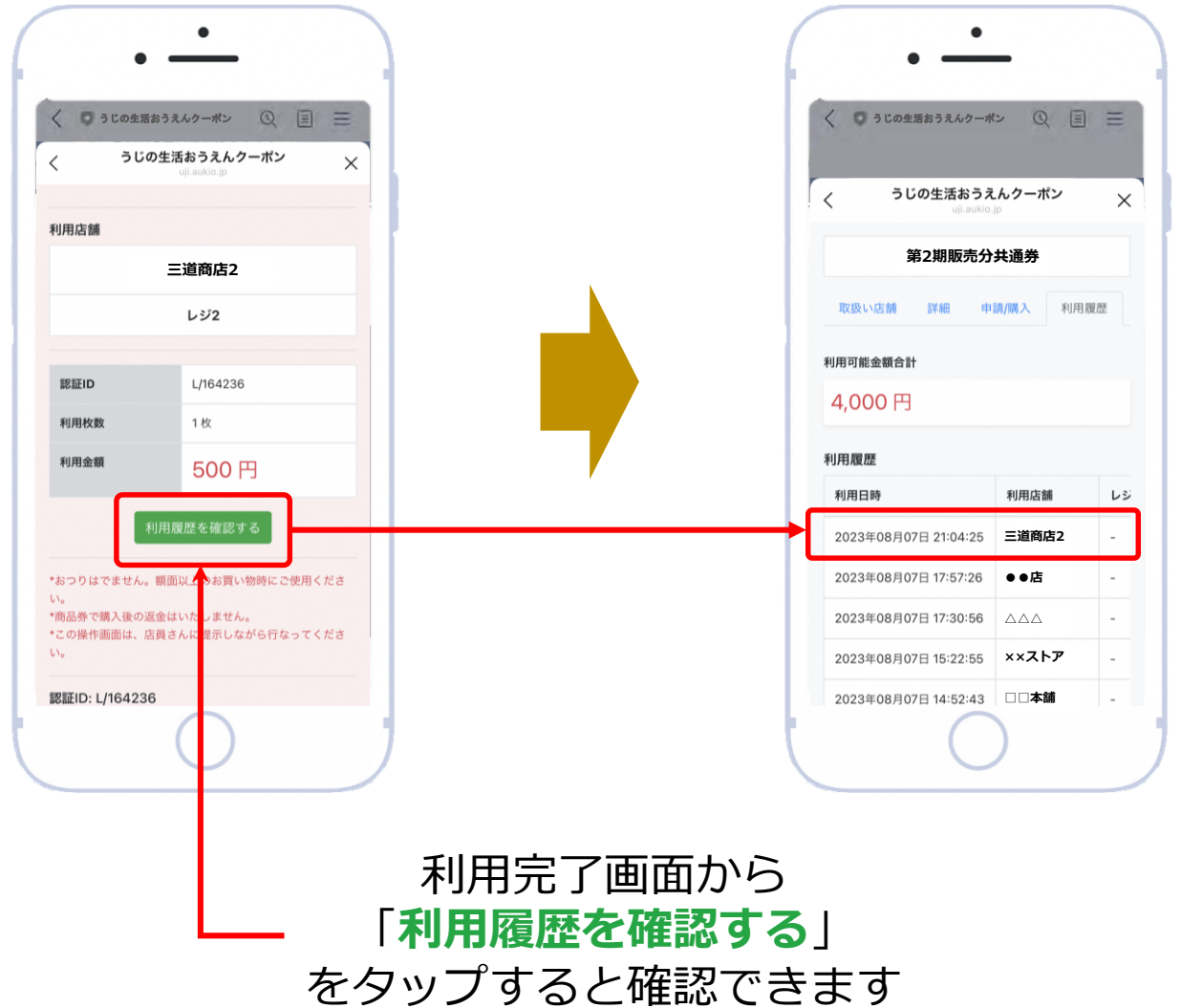

**4店舗管理画面等** 

**➂お支払い ①利用申請 ➁購入方法 ➂利用(支払い) ④店舗管理画面等 ⑤よくあるご質問**

### **❶ 利用店舗を選ぶ <個店でご利用の場合>**

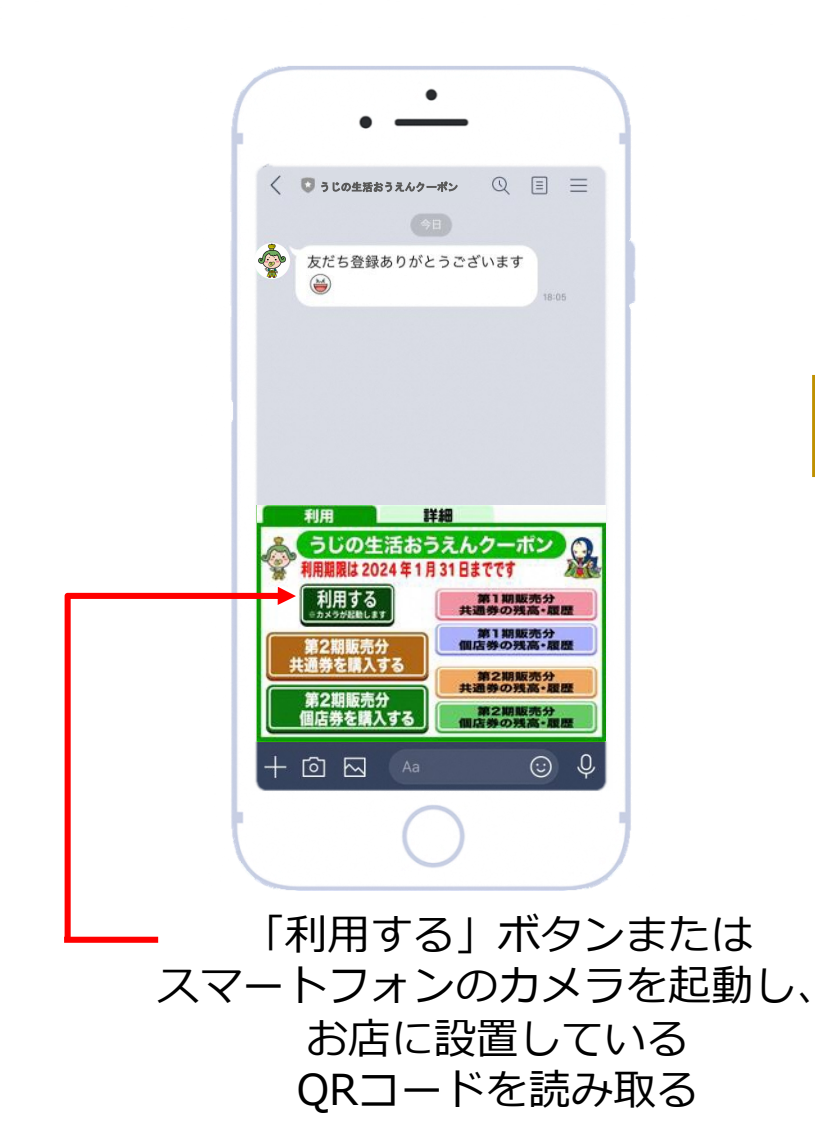

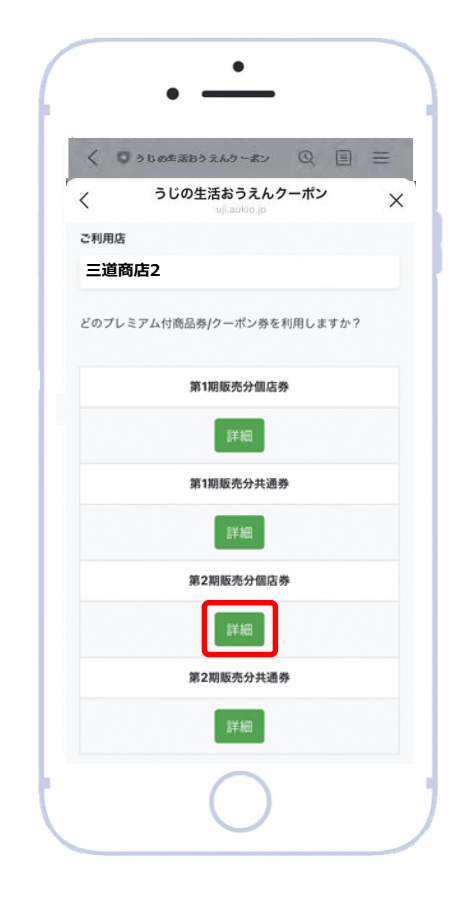

#### 使用する券種の 「**詳細**」ボタンをタップ

 $\bullet$ 

# **❶ 利用店舗を選ぶ <個店でご利用の場合>**

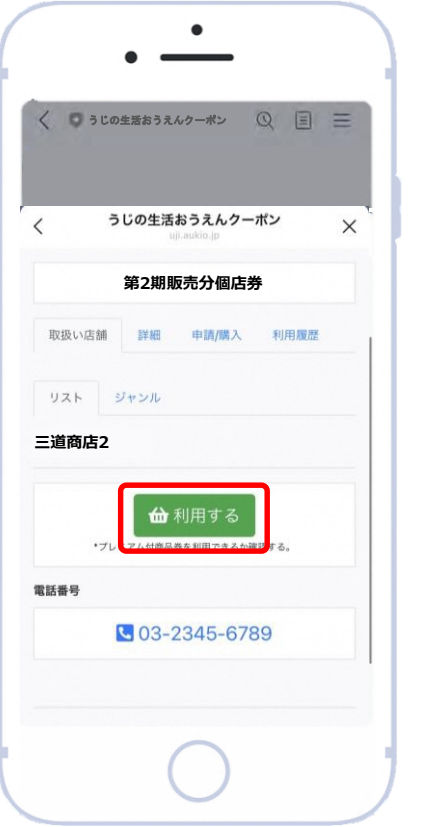

店名を確認の上、 「**利用する**」 ボタンをタップ

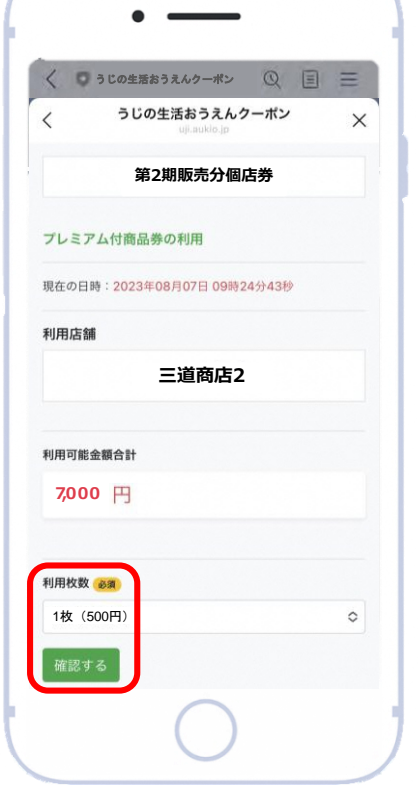

利用したいクーポンの 枚数、金額を選び、 「**確認する**」をタップ

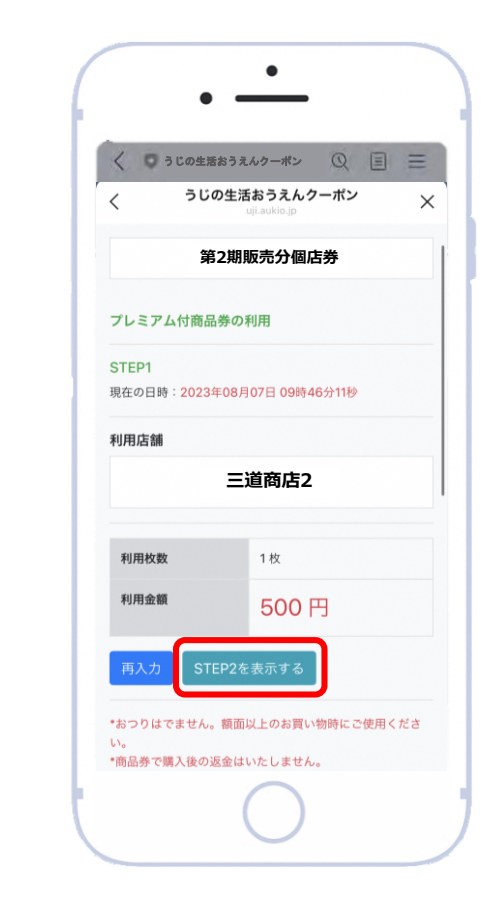

表示された 利用金額と枚数を確認して 「**STEP2を表示する**」 ボタンをタップ

**<u></u> 1 2購入方法 ● 3利用(支払い)● ④店舗管理画面等 ● 6よくあるご質問** 

 $\times$ 

#### **❷利用する(支払う)**

#### **【ここからはお店の確認が必要です】**

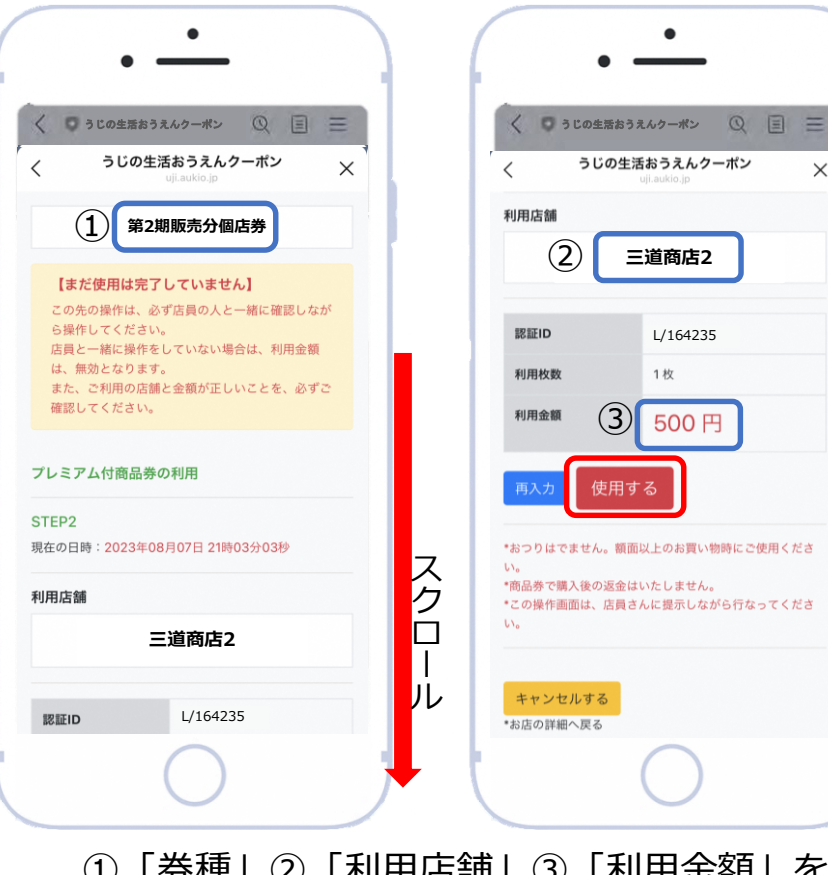

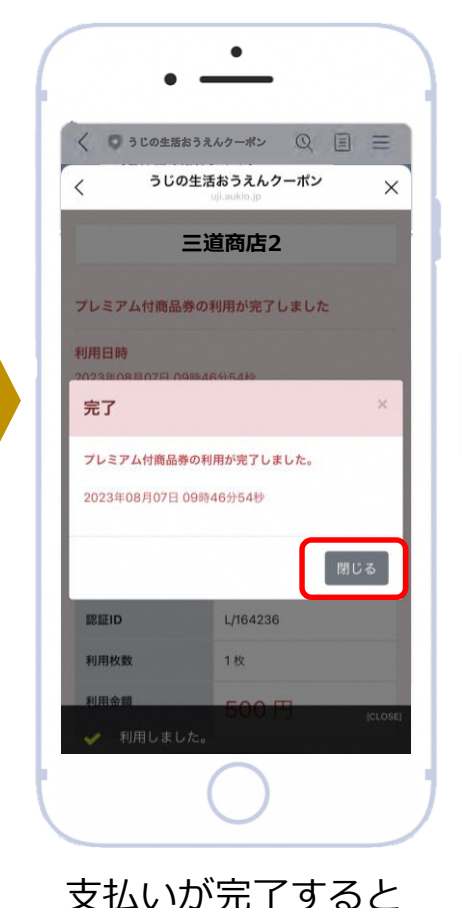

完了画面が表示されますので、 「閉じる」をタップしてください

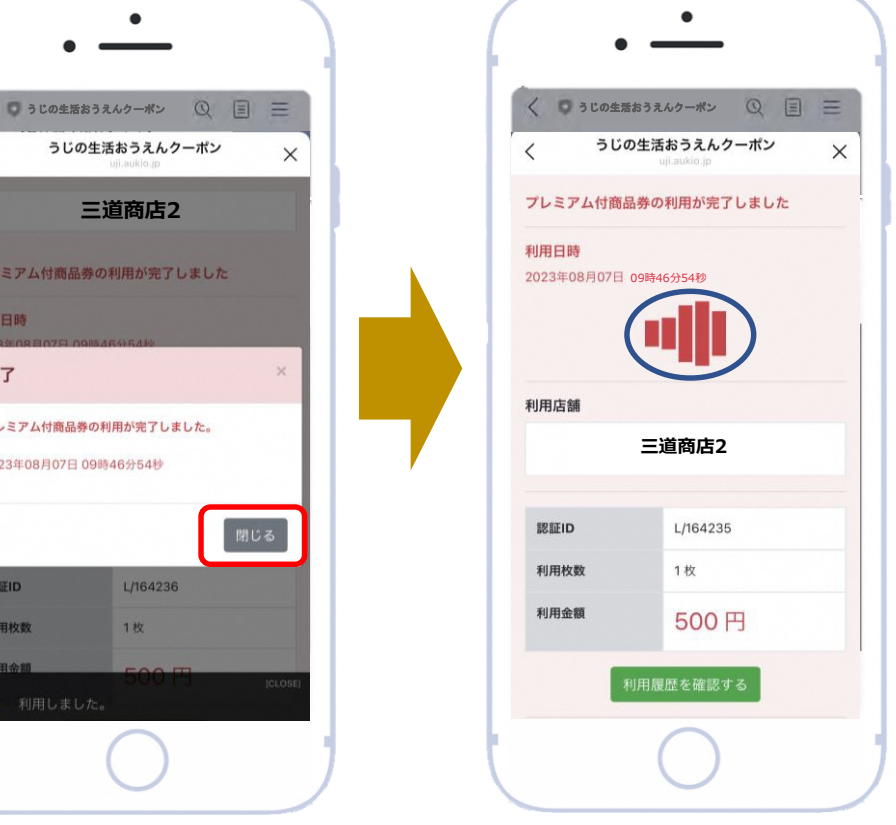

スクリーンショットによる 不正使用防止のため、 青の丸印部分の「波打つ」部分が 動いている事を確認して下さい 「波打つ」部分が表示されます

「券種」②「利用店舗」③「利用金額」を お店に確認してもらいながら 「**使用する**」をタップ

おつりは出ませんので、利用金額が支払金額以下に なっていることを必ず確かめてタップして下さい

#### **❷利用する(利用履歴を確認する)**

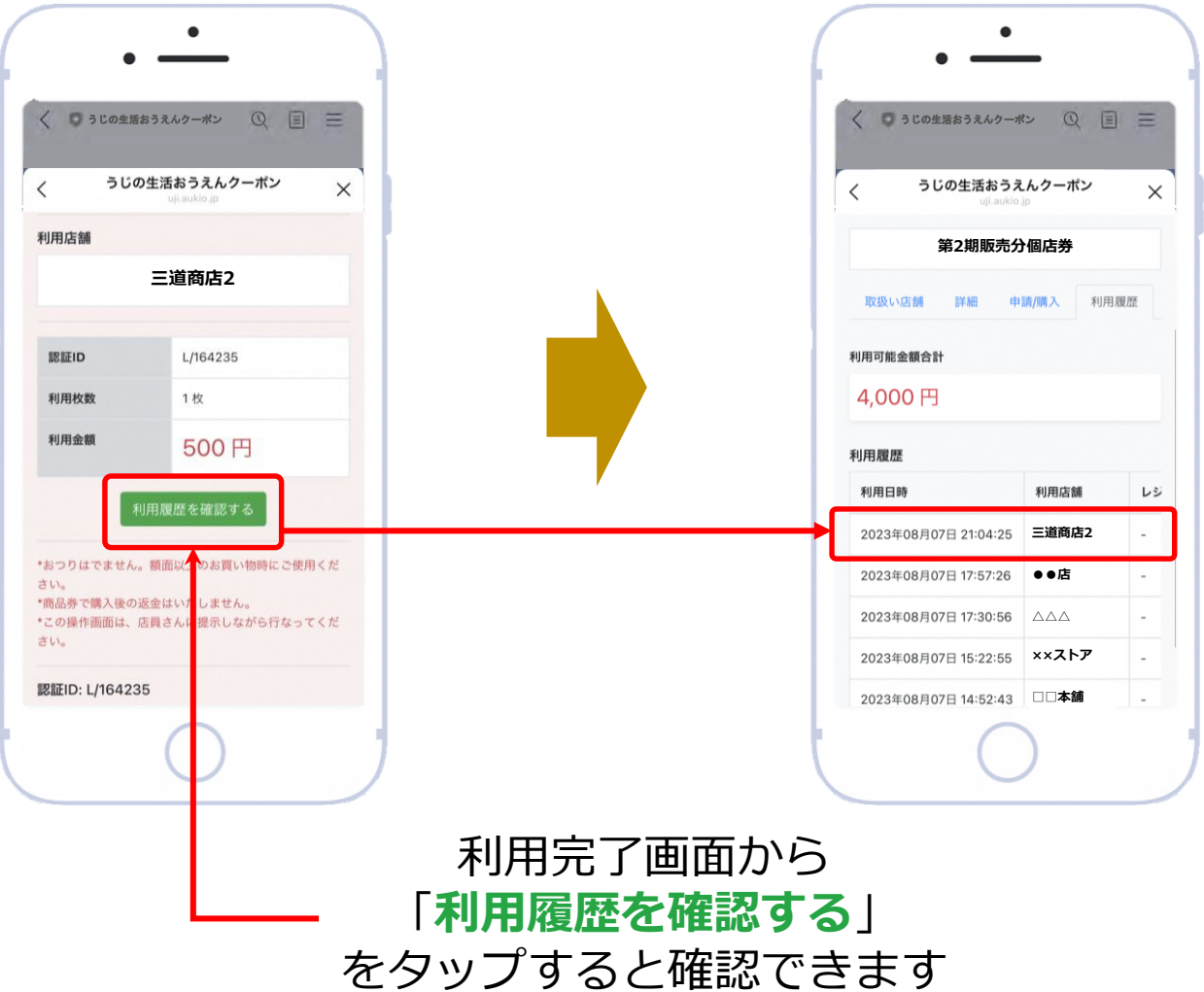

### **❶ 利用店舗を選ぶ <メニュー残高・履歴から>**

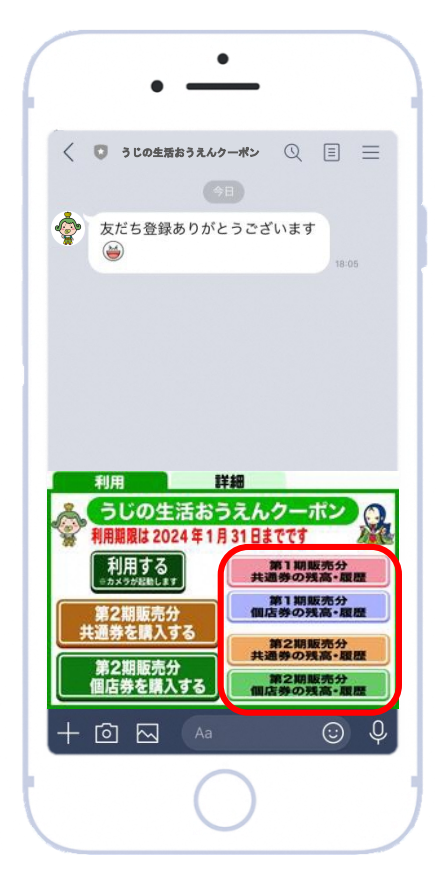

「○○券の残高・履歴」 ボタンをタップ

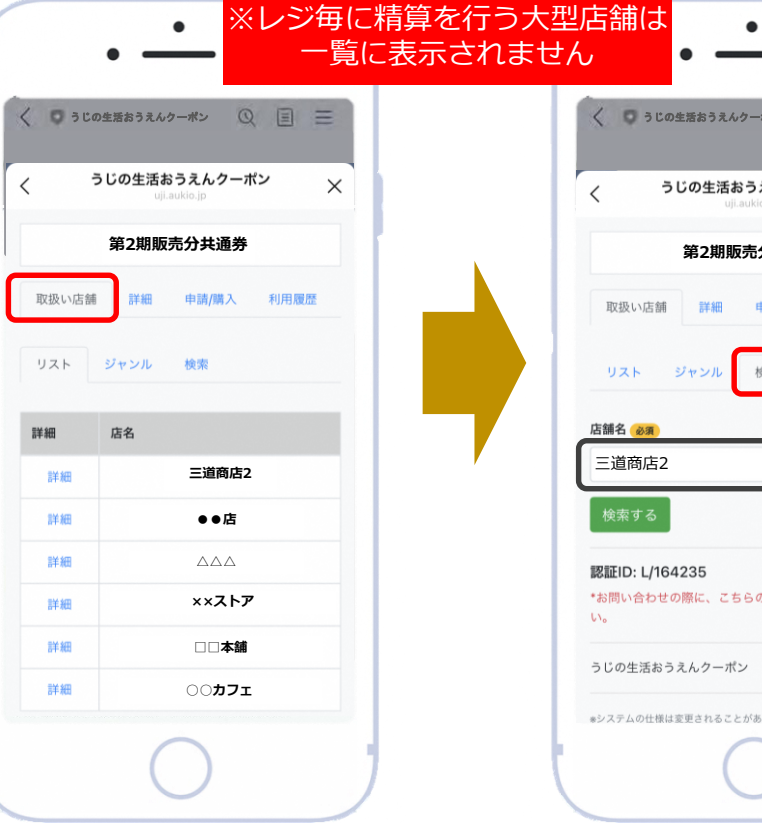

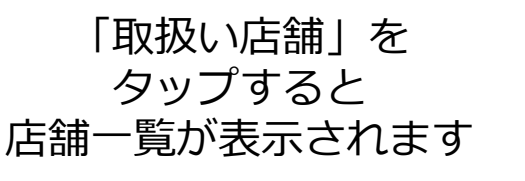

く つうじの生活おうえんクーポン Q 目 三 うじの生活おうえんクーポン  $\times$ **第2期販売分共通券** 申請/購入 利用履歴 ジャンル 検索 \*お問い合わせの際に、こちらの認証IDをお伝えくださ \*システムの仕様は変更されることがあります。

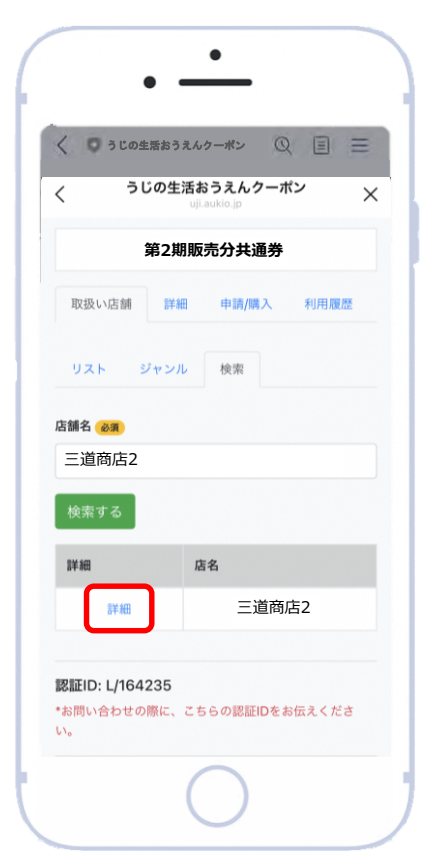

検索窓に店名を入力して 店舗を検索してください 詳細をタップすると 店舗の利用画面に移ります  $_{21}$  **➂お支払い ①利用申請 ➁購入方法 ➂利用(支払い) ④店舗管理画面等 ⑤よくあるご質問 ③利用 (支払い)** 

#### **利用履歴を確認する**

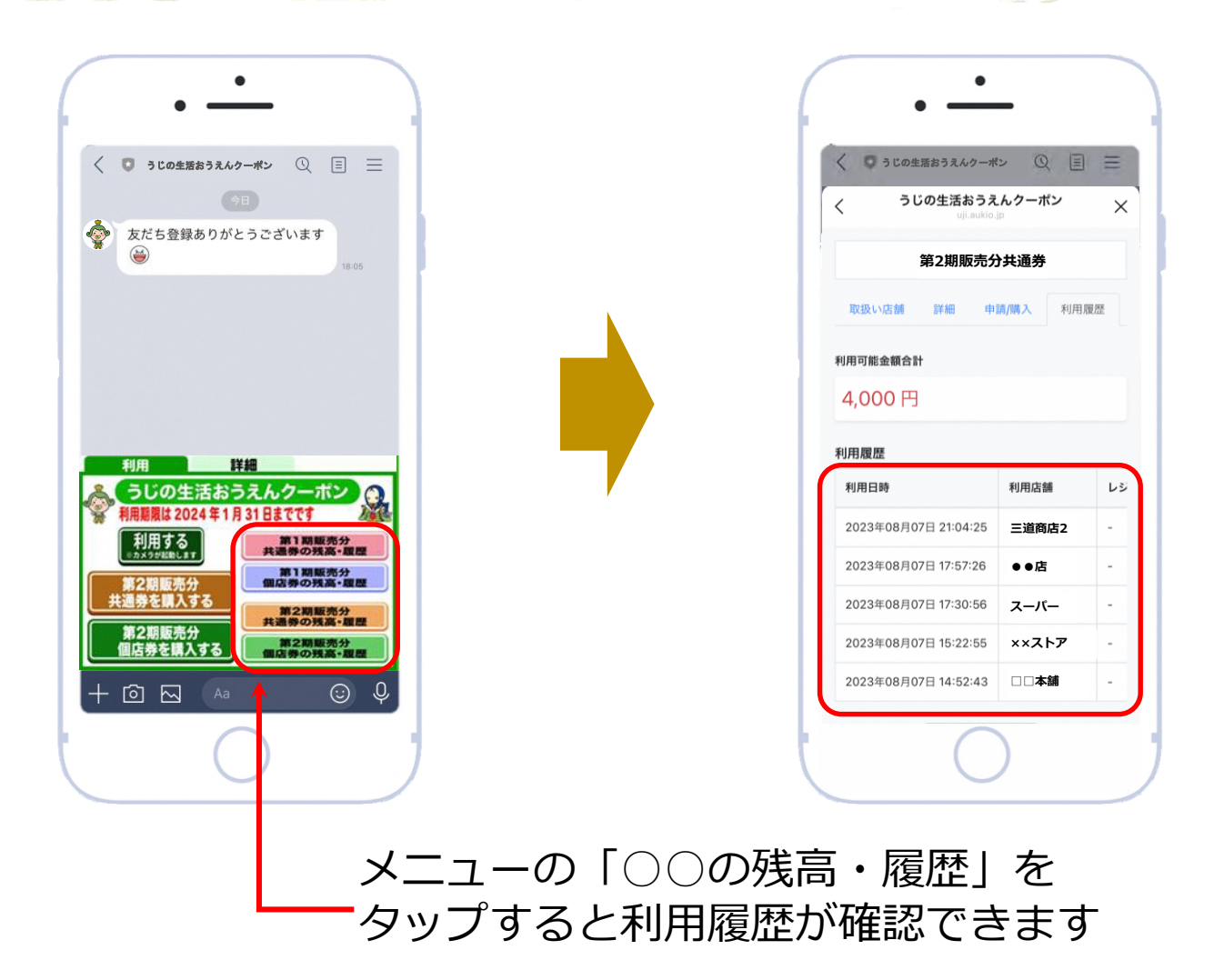